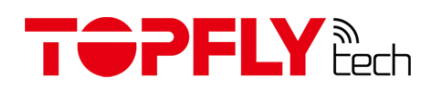

# **TOPFLYtech TSR1-B**

# **Wireless relay**

User Manual

Revision 1.1

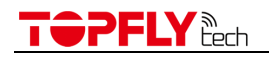

Thanks for your purchasing of the high-quality IOT sensor from TOPFLYtech. Please read this user manual carefully before installation and operation. Information in this manual is the property of TOPFLYtech. Changes to the specifications and features in this manual may be made by TOPFLYtech without prior notice. No part of this manual could be reproduced, copied, translated, transmitted, or published in any form or by any means without TOPFLYtech's prior written permission.

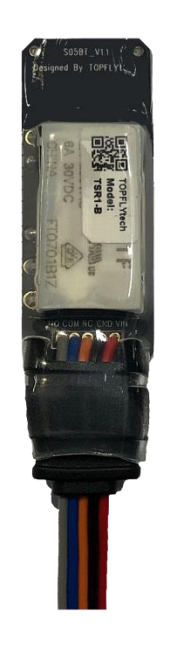

TSR1-B

The relay is using Bluetooth 5.0 technology for communication. You can use our Bluetooth APP to control it via your phone directly or command it via GPS tracker. It has a heavy load-carrying ability with low current consumption. It provides the customer with cost-effective, efficient and safe environment remotely control method.

# TOPFLY Rech

# Contents

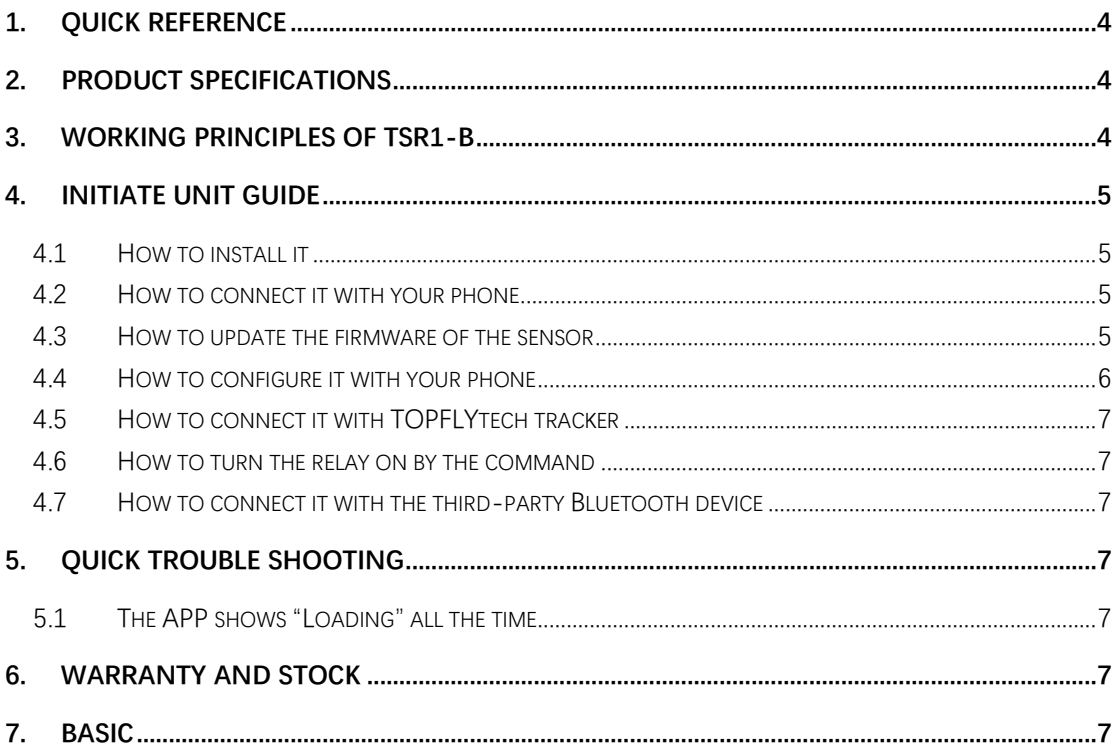

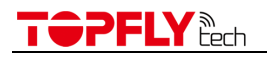

## <span id="page-3-0"></span>**1. Quick Reference**

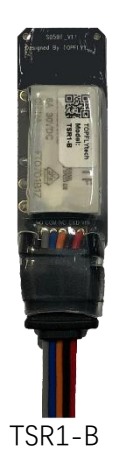

## <span id="page-3-1"></span>**2. Product Specifications**

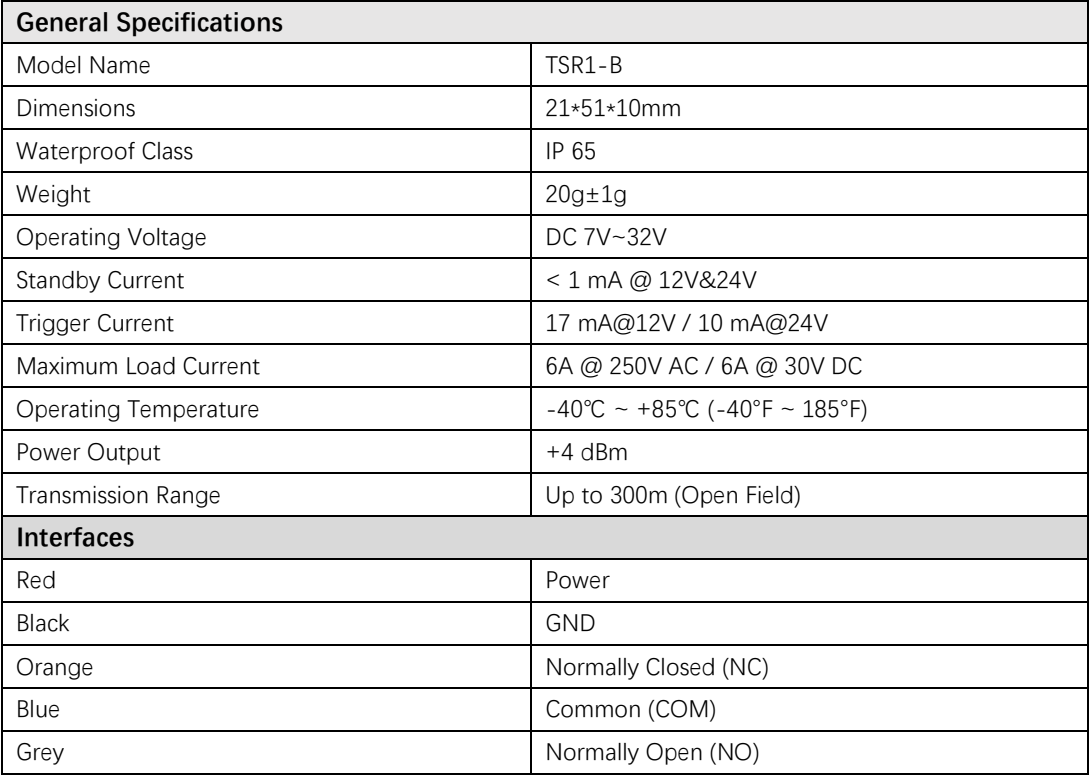

### <span id="page-3-2"></span>**3. Working principles of TSR1-B**

In default, The TSR1-B close the circuit between NC and COM. Once it gets the command to work, it will open the circuit between NC and COM and close the circuit between NO and COM.

After power-up, the device reads the settings from the non-volatile memory and stays

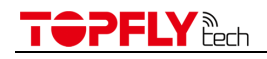

the same status as the last time. To ensure safety, it won't take any action unless it gets the encrypted correct command.

#### <span id="page-4-1"></span><span id="page-4-0"></span>**4. Initiate Unit Guide**

- 4.1 How to install it
	- 4.1.1 Please refer to below diagram to connect device.

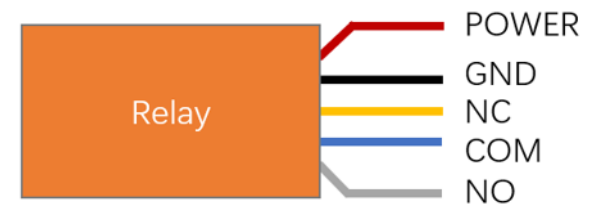

#### <span id="page-4-2"></span>4.2 How to connect it with your phone

- 4.2.1 Download the application called "TFTBle" from Play Store.
- 4.2.2 Turn your phone the feature Bluetooth on.
- 4.2.3 Run the "TFTBle" and allow all the permissions it needs.
- 4.2.4 Find the device named "TSR1-B".
- <span id="page-4-3"></span>4.3 How to update the firmware of the sensor
	- 4.3.1 Click "Config" button.
	- 4.3.2 If there is available latest version, it will show you a pop notice.
	- 4.3.3 "Confirm" it to update the firmware.
	- 4.3.4 Waiting for some minutes. In the process of updating, please don't leave your phone far away from the sensor.

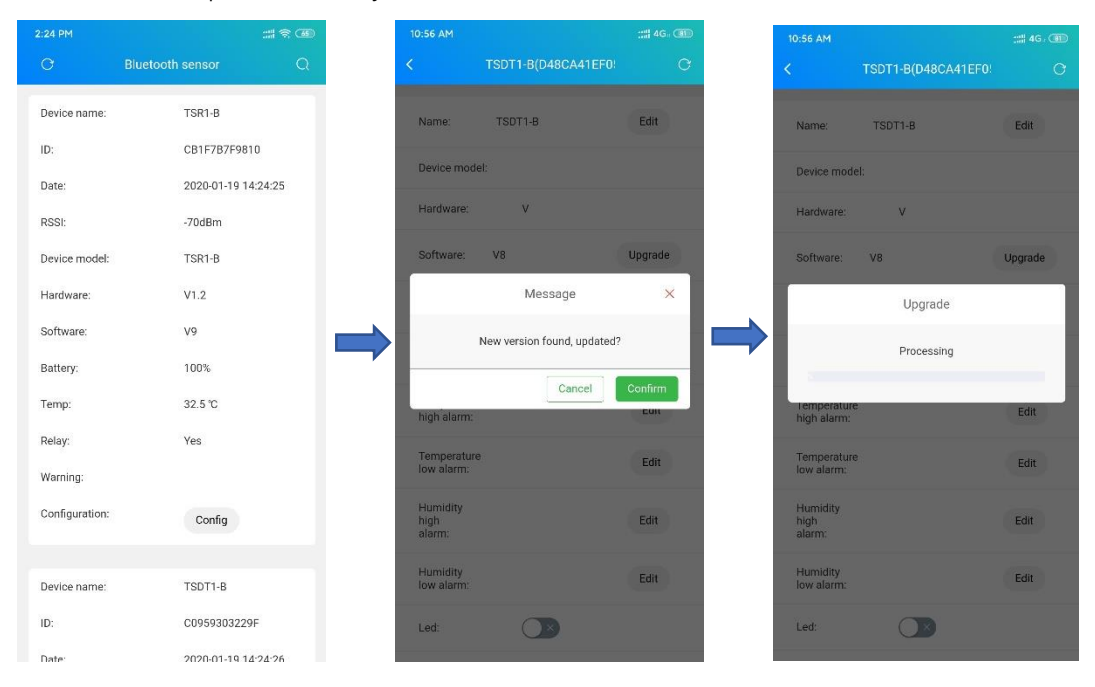

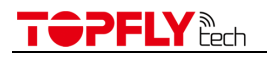

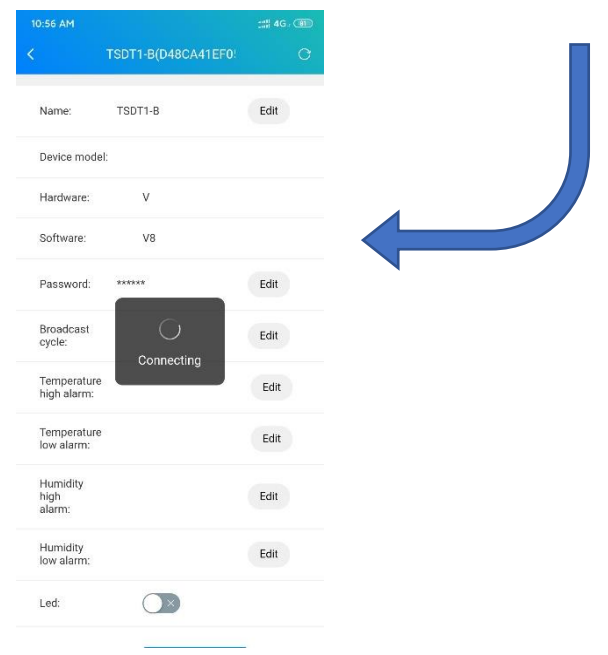

- <span id="page-5-0"></span>4.4 How to configure it with your phone
	- 4.4.1 Run the APP and click the "Config" button
	- 4.4.2 Input the edit password. The password is "654321" in default.
	- 4.4.3 You will find configure box. We support Name/Password/Broadcast cycle/Temperature alarm/Relay/Led/Reset setting by APP.

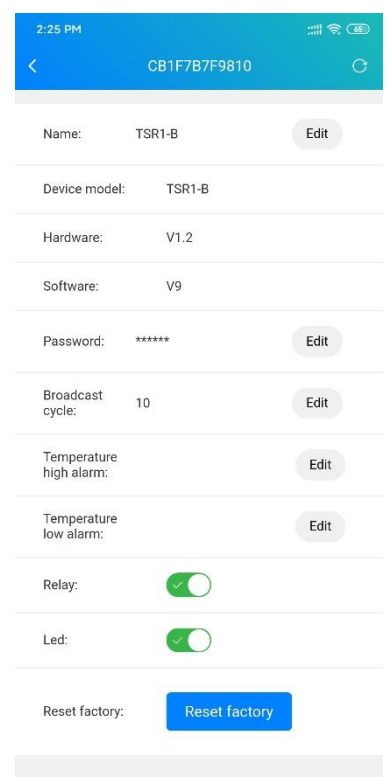

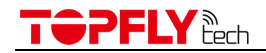

- <span id="page-6-0"></span>4.5 How to connect it with TOPFLYtech tracker
	- 4.5.1 Please make sure the device you want to connect has Bluetooth feature.
	- 4.5.2 Please refer to the accordingly latest command list. Hardwired series please refer to <0x25> command list. OBDⅡ series please refer to <0x26>.
	- 4.5.3 Add the sensor ID into the ID list of the tracker. You can get the ID by scanning QR code and APP.

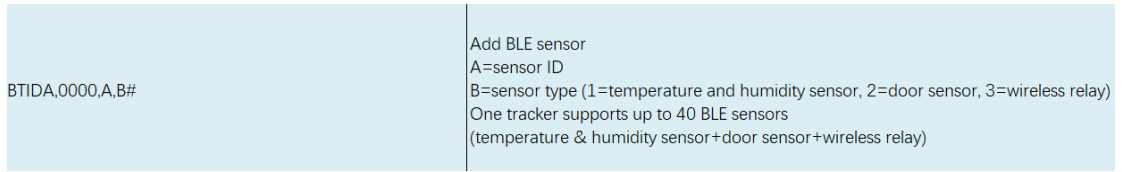

- 4.5.4 Please view the sensor data from your platform.
- <span id="page-6-1"></span>4.6 How to turn the relay on by the command
	- 4.6.1 Please refer to below command list.

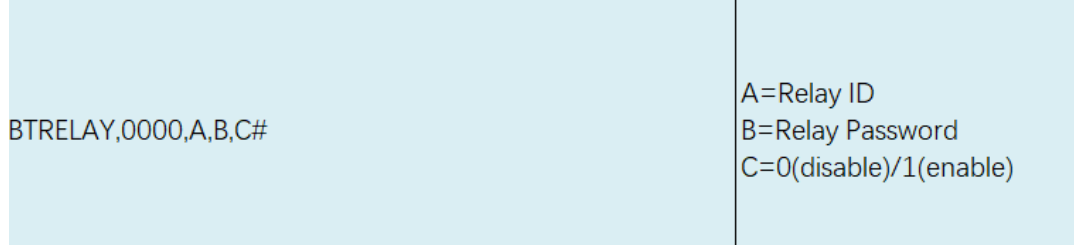

- <span id="page-6-2"></span>4.7 How to connect it with the third-party Bluetooth device
	- 4.7.1 If you want to forward the sensor data to the third-party Bluetooth device, you need to contact TOPFLYtech about the compatibility issue.

### <span id="page-6-4"></span><span id="page-6-3"></span>**5. Quick Trouble Shooting**

- 5.1 The APP shows "Loading" all the time
	- 5.1.1 End the program first.
	- 5.1.2 Check the Bluetooth status and make sure the BLE is on.
	- 5.1.3 Make sure all the permissions of the APP are allowed. You can enter <Settings>- <Permissions> to manage it.
	- 5.1.4 Close to the sensor and run APP again.

#### <span id="page-6-5"></span>**6. Warranty and Stock**

The device standard warranty period is 12 months starting from the date of purchasing.

#### <span id="page-6-6"></span>**7. Basic**

Below are parameter setting of the sensor by the APP.

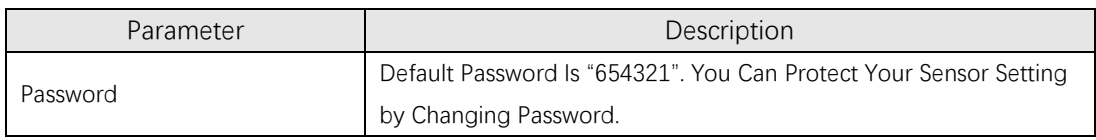

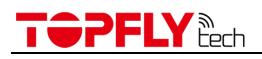

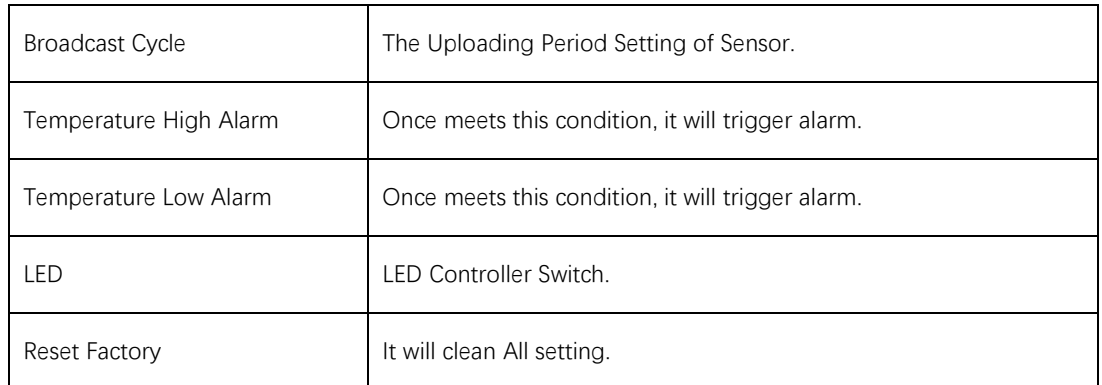